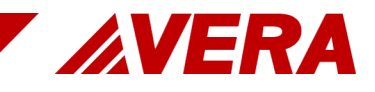

# EHLASOVÁNÍ VERA RADNICE

Verze 19

19. července 2021

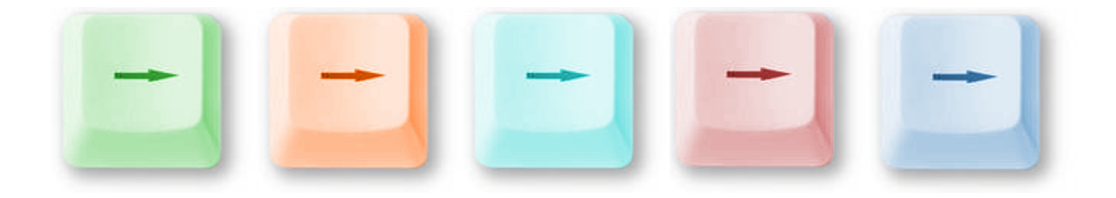

Pracovní postup

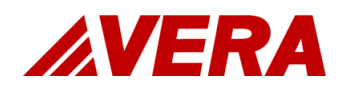

VERA, spol. s r.o. *www.vera.cz* Hotline: +420 495 703 212, *hotline@vera.cz*

*Tento dokument je autorským dílem chráněným Zákonem č. 121/2000 Sb., autorský zákon, ve znění pozdějších předpisů. K dokumentu vykonává veškerá majetková práva společnost VERA, spol. s. r.o. a dokument je určen pouze zákazníkům společnosti, a to výhradně k internímu užití jako podpůrný prostředek zákaznické podpory. Jakékoli rozmnožování, rozšiřování, pronájem, půjčování, sdělování veřejnosti či jiné užití tohoto dokumentu bez předchozího písemného souhlasu společnosti VERA, spol. s r.o. není povoleno.*

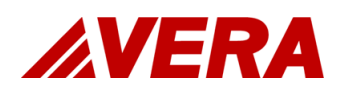

### Obsah

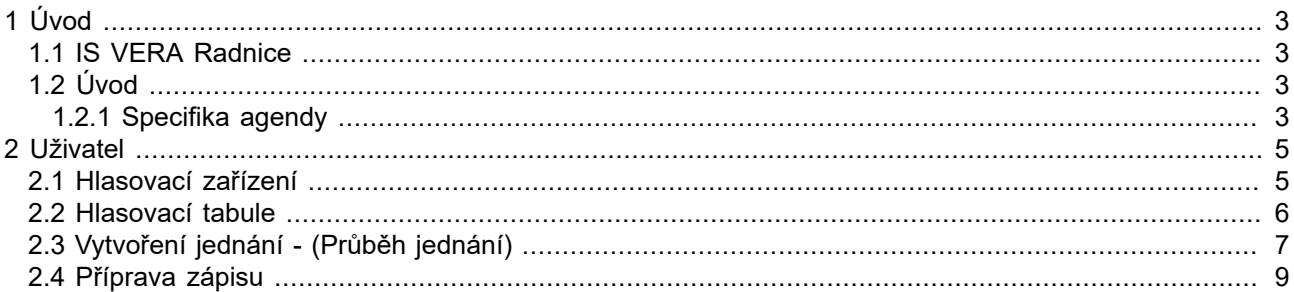

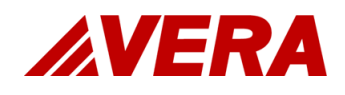

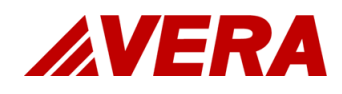

## <span id="page-4-0"></span>1 Úvod

#### <span id="page-4-1"></span>1.1 IS VERA Radnice

Pracovní postupy slouží jako doplňující dokumentace k příručkám zaměřená na reálnou praxi. Nemohou nahradit školení. Jsou určeny uživatelům, kteří školení práce v agendě již absolvovali. Pracovní postupy obsahují popis základních uživatelských postupů, případně i některé další, ve kterých se často chybuje nebo které byly v poslední době výrazněji změněny nebo doplněny.

Jestliže agenda někde umožňuje více variant, jak dosáhnout potřebného výsledku, je popsán ten postup, který považujeme za nejvhodnější z metodického hlediska nebo s přihlédnutím k hledisku času. V případě rovnocenných variant jsou uvedeny všechny varianty s uvedením rozdílů využití, případně výhod a nevýhod. Je-li každá varianta vhodná pro jinou situaci, je popsán i kontext, kdy ji máte upřednostnit.

#### <span id="page-4-2"></span>1.2 Úvod

#### <span id="page-4-3"></span>1.2.1 Specifika agendy

Jedná se o rozšíření stávajícího systému eJednání o samostatnou licenci WGJH.

Požadavky na zařízení účastníků jednání: notebook, tablet, mobil s internetovým prohlížečem a připojený k internetu nebo k lokální síti.

- Přihlášení účastníka jednání k hlasování.
- Odhlášení účastníka jednání z hlasování.
- Provést testovací hlasování na začátku, anebo v průběhu jednání.
- Zobrazit návrh usnesení na "Hlasovací tabuli" např. při rozpravě dataprojektor.
- Zahájit hlasování po ukončení rozpravy k bodu jednání.
- Hlasovat o protinávrzích a návrhu usnesení.
- Zobrazit průběh a výsledky hlasování na "Hlasovací tabuli" dataprojektor.
- Vyhodnotit výsledky hlasování a určit zda bylo usnesení přijato nebo nevzniklo.
- Provést zneplatnění hlasování v případě potřeby.
- Zapsat souhrnné výsledky hlasování ručně v případě potřeby.
- Zadat dobu hlasování potřebnou pro odhlasování bodu jednání.
- Vytisknout (uložit) protokol o provedených hlasováních.
- Zveřejnit imenovité výsledky hlasování do zápisu z jednání.
- Evidovat přítomnost/nepřítomnost účastníků jednání v jednací místnosti vazba na možnost/nemožnost hlasovat.

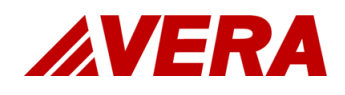

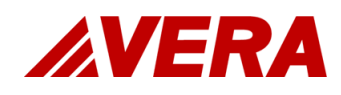

## <span id="page-6-0"></span>2 Uživatel

### <span id="page-6-1"></span>2.1 Hlasovací zařízení

URL adresa pro spuštění je odvozena od URL adresy pro spouštění eJednání. Za URL adresu, kterou používáte pro spouštění eJednání (bez index.jsp) doplňte: /hlasovani/hlasovaci-zarizeni.html

Účastník jednání musí být zaveden v Jednotné organizační struktuře úřadu (JS), v číselníku Aktérů, a znát svůj Login (Přihlašovací jméno), Heslo a pokud je vyžadována také Doménu.

- 1) Spusť ve svém webovém prohlížeči URL adresu pro hlasovací zařízení.
- 2) V horním menu vyber možnost *Přihlásit*.
- 3) Zadej svůj Login a Heslo, případně Doménu, potvrď tlačítkem **Přihlásit**.
- 4) V levém horním rohu se zobrazí tvé jméno a uprostřed tlačítka **Pro**, **Zdržím se**, **Proti** .

Pokud není hlasování zahájeno, nebo pokud se přihlásíš, až po zahájení hlasování jsou tlačítka neaktivní.

Před zahájením každého hlasování zkontroluj, zda jsi přihlášen k hlasování.

Pokud se zařízení odhlásí a hlasování je dostupné zobrazí se - **Nejste přihlášen**. - Proveď nové přihlášení.

Pokud se zařízení odhlásí a hlasování není dostupné (pravděpodobně problém s připojením do sítě) zobrazí se - **Došlo k potížím při komunikaci se serverem. Pro pokus o obnovení znovu načtěte webovou stránku.** - Proveď obnovení stránky a nové přihlášení.

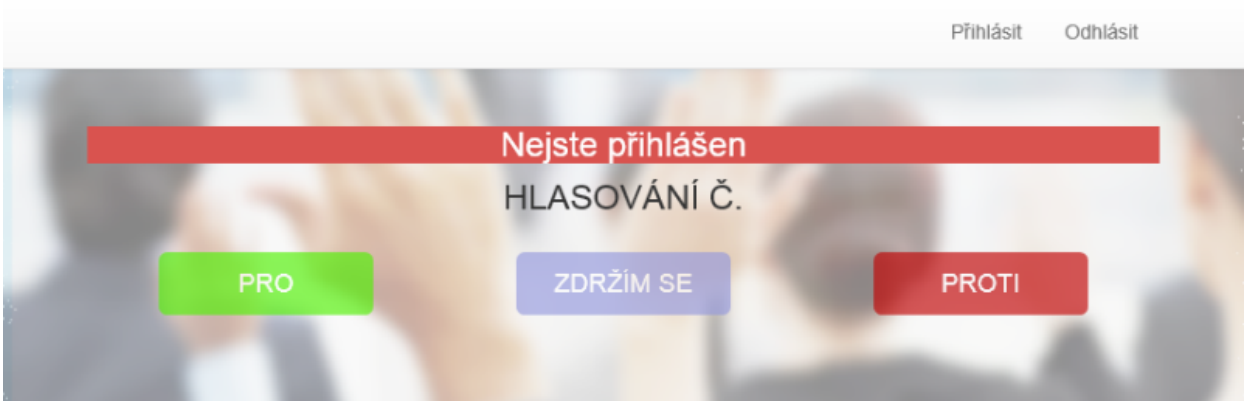

*Obr. 1. Hlasovací zařízení*

5) Po zahájení hlasování jsou tlačítka aktivní, je zobrazeno číslo hlasování a probíhá odpočítávání času do konce hlasování.

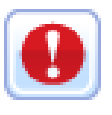

#### *Varování*

*Po zahájení hlasování se již není možné k hlasování přihlásit – účastník bude zařazen mezi Nehlasující.*

6) Klikni na jednu z možností **Pro**, **Zdržím se**, **Proti** .

U popisu tlačítka, které jsi potvrdil, se objeví fajfka.

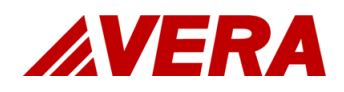

Po dobu probíhajícího hlasování lze kdykoli změnit svou volbu.

Do výsledku hlasování je započítána tvoje poslední volba.

Volba, kterou jsi učinil se dynamicky zobrazí na **Hlasovací tabuli** a je označena u tvého jména odpovídající barvou.

- Pro zelená
- Zdržel se modrá
- Proti červená
- Nehlasoval šedá
- Nepřítomen oranžová
- 7) Po ukončení hlasování se zobrazí informace o ukončení hlasování - **Hlasování ukončeno**.

Tlačítka pro hlasování jsou neaktivní.

Na Hlasovací tabuli je zobrazen výsledek hlasování a vyhodnocen zda bylo usnesení **Přijato** nebo **Nevzniklo**.

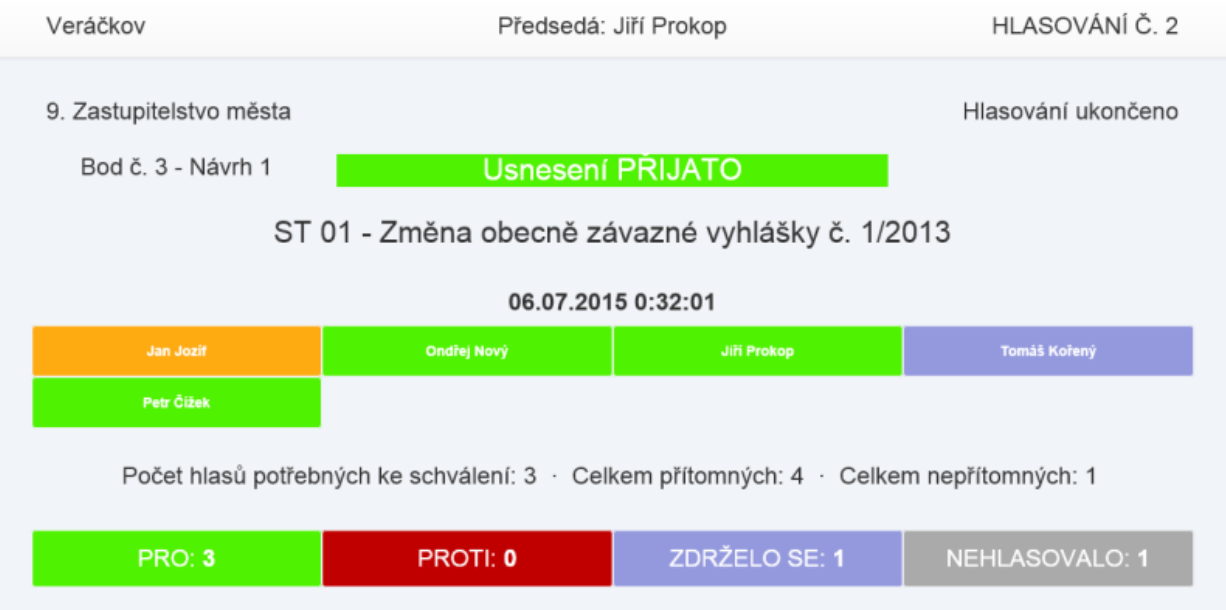

*Obr. 2. Hlasovací tabule - ukončené hlasování*

- 8) Postup hlasování opakuj až do projednání všech bodů jednání.
- 9) Pro odhlášení z hlasování vyber v horním menu možnost *Odhlásit*.

#### <span id="page-7-0"></span>2.2 Hlasovací tabule

URL adresa pro spuštění je odvozena od URL adresy pro spouštění eJednání. Za URL adresu, kterou používáte pro spouštění eJednání (bez index.jsp) doplňte: /hlasovani/tabule.html

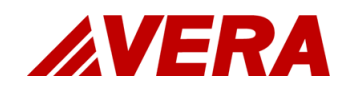

Informace na hlasovací tabuli se mění nebo aktualizují:

1) Zobrazením na tabuli - tlačítko **Zobrazit na tabuli** .

Návrh usnesení - pokud nebylo o návrhu hlasováno. Použije se pro zobrazení NU při rozpravě.

Výsledky hlasování - pokud již bylo o Návrhu hlasováno. Použije se pro dodatečné zobrazení výsledku hlasovaní.

- 2) Zahájením hlasování tlačítko **Zahájit hlasování** . Začne ubíhat doba určující konec hlasování.
- 3) Ukončením hlasování událost konec hlasování. Uběhla doba určená pro hlasování.

#### <span id="page-8-0"></span>2.3 Vytvoření jednání - (Průběh jednání)

- 1) Jdi na *Hlavní nabídka*→*Jednání*→*Vytvořit jednání*.
- 2) Vyber termín jednání a potvrď.
- 3) Doplň prezenci. Ve všech záložkách označ dle skutečnosti.
- 4) Potvrď prezenci tlačítkem **Uložit a zavřít.**
- 5) Označ v sekci **Program jednání** první bod jednání.

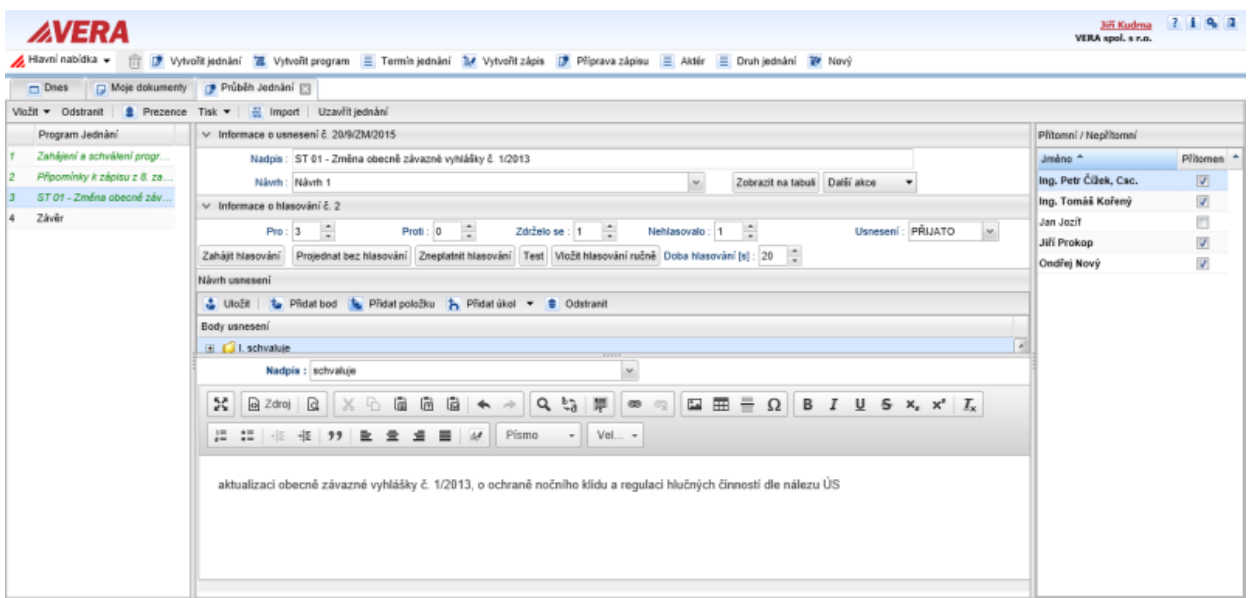

*Obr. 3. Průběh jednání*

6) S účastníky jednání proveď testovací hlasování. Testovací hlasování spusť tlačítkem **Test** a potvrď **Ano** pro zahájení. Pokud jsi použil omylem, potvrď **Ne** pro zrušení akce.

Dle potřeby je možno provádět kdykoli v průběhu jednání.

- 7) Zveřejni obsah projednávaného usnesení na Hlasovací tabuli tlačítkem **Zobrazit na tabuli** .
- 8) Pokud vznikne protinávrh použij *Další akce*→*Vytvořit protinávrh*.

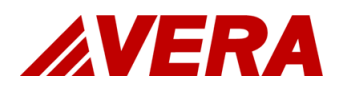

9) Uprav text usnesení vycházející z Návrhu1.

10) V menu pro návrh usnesení potvrď změny tlačítkem **Uložit**. Tím vznikne Protinávrh 1.

- 11) Pro zrušení protinávrhu použij *Další akce*→*Zrušit protinávrh*.
- 12) V případě kdy je potřeba návrh usnesení rozdělit použij *Další akce*→*Vytvořit protinávrh*.
- 13) Po ukončení rozpravy k bodu jednání je možné přejít k hlasování.

V sekci **Přítomní / Nepřítomní** - seznam přítomných, kontroluj aktuální přítomnost účastníků jednání a průběžně seznam aktualizuj.

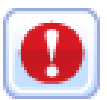

#### *Varování*

*Po zahájení hlasování není možné přítomnost měnit.*

*Pokud není účastník jednání označen mezi přítomnými nemůže hlasovat - jeho hlasování nebude započítáno do výsledku - bude zařazen mezi nepřítomné.*

*Pokud je účastník přítomen v jednacím sále, ale v okamžiku zahájení hlasování není zalogován (přihlášen) v hlasovacím zařízení, nemůže hlasovat. Proto je potřeba před každým zahájením hlasování upozornit účastníky jednání aby se řádně připravili na hlasování. To znamená, aby překontrolovali aktivitu přihlášení ve svém mobilním zařízení, případně se znovu do zařízení přihlásili.*

Nezapomenout upozornit účastníky jednání, aby překontrolovali stav svých zařízení, případě se přihlásili k hlasování.

Dle zkušeností a dohody s předsedajícím nastav dobu pro hlasování. Výchozí hodnota 20 s.

14) Zahaj hlasování tlačítkem **Zahájit hlasování** a potvrď **Ano** pro zahájení. Pokud jsi použil omylem, potvrď **Ne** pro zrušení akce.

Vyhodnocení hlasování proběhne automaticky.

- 15) Pokud bylo usnesení přijato pokračuj dalším bodem programu jednání, v opačném případě pokračuj hlasováním dalšího Protinávrhu nebo Návrhu 1.
- 16) Pokud se o bodu jednání nebude hlasovat potvrď tlačítkem **Projednat bez hlasování** a potvrď **Ano** pro zahájení. Pokud jsi použil omylem, potvrď **Ne** pro zrušení akce.
- 17) Pokud nastane situace kdy je potřeba hlasování u daného bodu opakovat potvrď tlačítkem **Zneplatnit hlasování** a potvrď **Ano** pro zahájení. Pokud jsi použil omylem, potvrď **Ne** pro zrušení akce.
- 18) Po projednání bodu přejdi v sekci **Program jednání** na následují bod jednání.
- 19) Postup opakuj až do projednání všech bodů jednání.
- 20) Před nebo po uzavření jednání je možné volbou *Tisk* vytvořit protokol o hlasování.
- 21) Vyber požadovanou šablonu a potvrď tlačítkem **Tisk**.
- 22) Po projednání všech bodů jednání označ jednání za ukončené tlačítkem **Uzavřít jednání** .

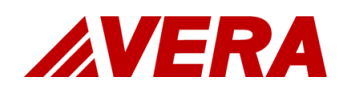

#### <span id="page-10-0"></span>2.4 Příprava zápisu

- 1) Jdi na *Hlavní nabídka*→*Jednání*→*Příprava zápisu*.
- 2) Vyber termín jednání a potvrď.
- 3) V sekci **Zápis** doplň potřebné údaje a podpisy.
- 4) V sekci **Přílohy** vlož požadované přílohy k zápisu.
- 5) Označ v sekci **Body zápisu** řádek obsahující návrh usnesení.
- 6) Doplň text do pole pro komentář. Pro vložení jmenovitých výsledků hlasování použij **Vložit.**
- 7) V menu potvrď změny tlačítkem **Uložit**.
- 8) Pro aktualizaci seznamu bodů jednání klikni na **Aktualizovat**.
- 9) Postup opakuj až do projednání všech bodů jednání.

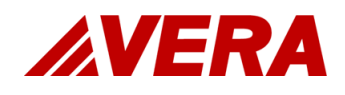